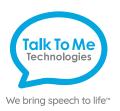

### wego A Quick Reference

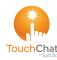

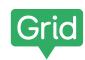

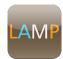

# 23

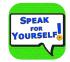

# TTMT Switch Interface - TouchChat, Grid, LAMP, Avaz & Speak For Yourself

# Setup with TouchChat, Grid, LAMP, Avaz & Speak For Yourself

- 1. In the iOS Settings, select Accessibility > Switch Control. Do not toggle on Switch Control until setup is complete.
- 2. On the screen, select Switches > Add New Switch > External.
- 3. Activate the Switch connected to Port 1.
- 4. When the keyboard pops up, title the switch (i.e. "Switch #1").
- 5. Choose a switch action > Select Item.
- 6. Skip to Step 11 if you are single-switch scanning.
- 7. For two-switch scanning, again select Add New Switch > External.
- 8. Activate the Switch connected to Port 2.
- 9. When the keyboard pops up, title the switch (i.e. "Switch #2").
- 10. Choose a switch action > Move To Next Item.
- 11. Return to the Switch Control menu.
- 12. Ensure Recipes are labeled "None." If there are recipes listed, remove them (to remove a recipe tap on Recipes > Edit > > Delete > Back).

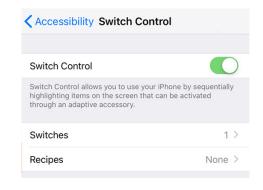

- 13. Under Scanning Style, choose Auto Scanning for single-switch scanning or Manual Scanning for two-switch scanning.
- 14. Adjust Timing, Audio, visual and other settings as preferred.
- 15. Ensure that Tap Behavior is listed as "Always Tap."
- 16. Once settings are set as preferred, toggle Switch Control On (Green), and open your communication app (TouchChat, Grid, LAMP, Avaz, Speak For Yourself).

Note: If these instructions do not match your current vocabulary set, please contact Technical Support for assistance.

TouchChat ® is a registered trademark of PRC-Saltillo. All rights reserved. For more information about TouchChat and its features, please see

https://touchchatapp.com/support/articles/faq/quick-reference-guide. LAMP Words for Life ™ is a trademark of PRC-Saltillo. All rights reserved. The LAMP Treatment Approach is a trademark of the Center for AAC & Autism. All rights reserved. For more information about LAMP and its features, please see https://aacapps.com/support

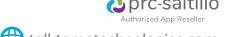

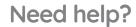

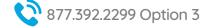

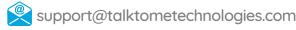

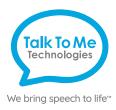

### Hardware, Buttons & Features

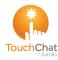

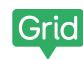

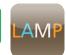

#### TTMT Switch Interface

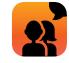

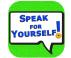

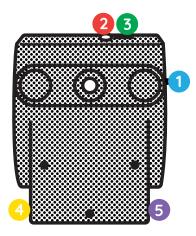

**Power** 

Flip switch into up position to turn on the Bluetooth device and flip switch down to turn it off.

- **Power light indicator** When this light is on and red, the Bluetooth device is on.
- **Charging the TTMT Switch Interface** Plug charger into port to charge the switch interface. Please only use a TTMT-approved charger with your device.
- **Switch Port 1** Plug switch cords into the switch ports.
- **Switch Port 2** Plug switch cords into the switch ports.

#### **Setup Instructions**

Turn on the TTMT Switch Interface, using the on/off switch located on the side of the interface box. You will see a red power light to indicate the interface is turned on.

Ensure the Switch Interface is connected to the wego via Bluetooth.

- 1. Exit the communication software. If you are unable to exit the software, you may be in Guided Access.
- 2. Open the iOS Settings (1) then select Bluetooth. Ensure Bluetooth is toggled On. Under My Devices, you should see TTMT Switch listed as Connected. If not, tap on "TTMT Switch" to connect. You may see a pop-up Bluetooth Pairing Request, if so, press Pair.

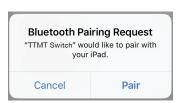

3. Once the Switch Interface is connected via Bluetooth, you can plug in your switches and begin setup. Connect your Switch or Switches to the TTMT Switch Interface.

The Switch Interface can be used with one or two switches. For single-switch scanning, plug your switch to Switch Port 1. For two-step scanning, plug in both switches, with your "chooser" in Port 1 and your "mover" switch in Port 2.

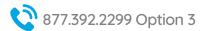

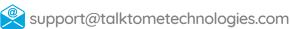

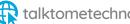